Högskolan Dalarna

NGL-centrum

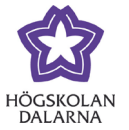

# **Spela in med Kaltura Capture**

# **Innehåll**

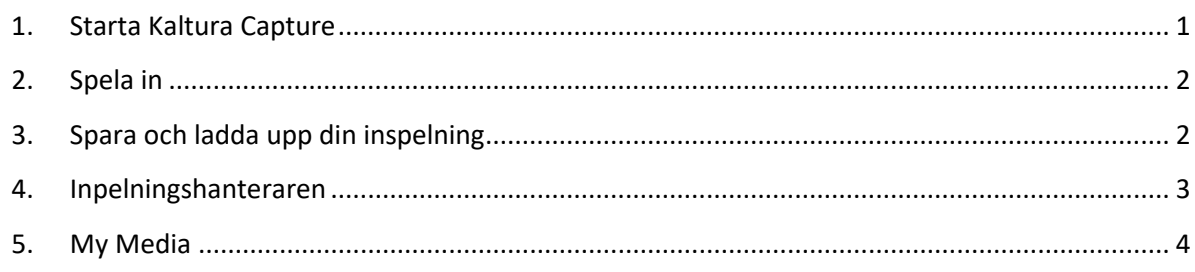

# <span id="page-0-0"></span>*1. Starta Kaltura Capture*

Med Kaltura Capture kan du spela in från både din skärm och webbkamera samt mikrofon eller valbart alternativ. Väljer du bara mikrofonen blir det en ljudinspelning. Du kommer åt inspelningsfunktionen direkt från Learn, via menyvalet **Verktyg**/**Tools** i huvudmenyn. Obs! innan du klickat in dig på någon kurs. Därifrån kKlickar du på **My Media** och sedan på **Add New**, -**Kaltura Capture**. Se bild!

Appen **Kaltura Capture** öppnas automatiskt på din dator och du kan välja vilken enhet du vill spela in från. Obs! Första gången du startar appen laddas den ner på din dator och installeras automatiskt.

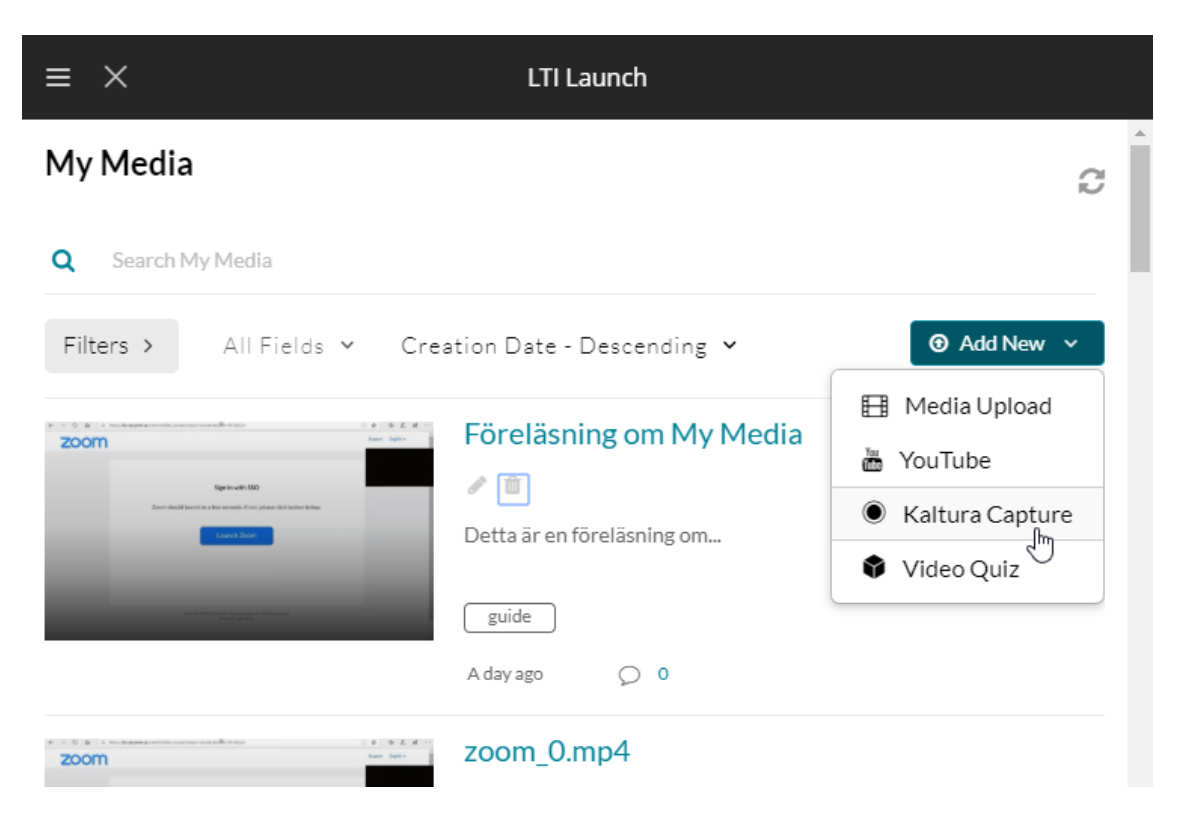

Högskolan Dalarna

NGL-centrum

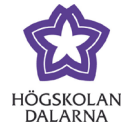

## <span id="page-1-0"></span>*2. Spela in*

Välj enhet/enheter du vill spela in från och klicka på röda knappen för att starta en inspelning. Rekommenderat är att du tar för vana att starta Kaltura Capture via My Media, även om appen nu är åtkomlig från din dator.

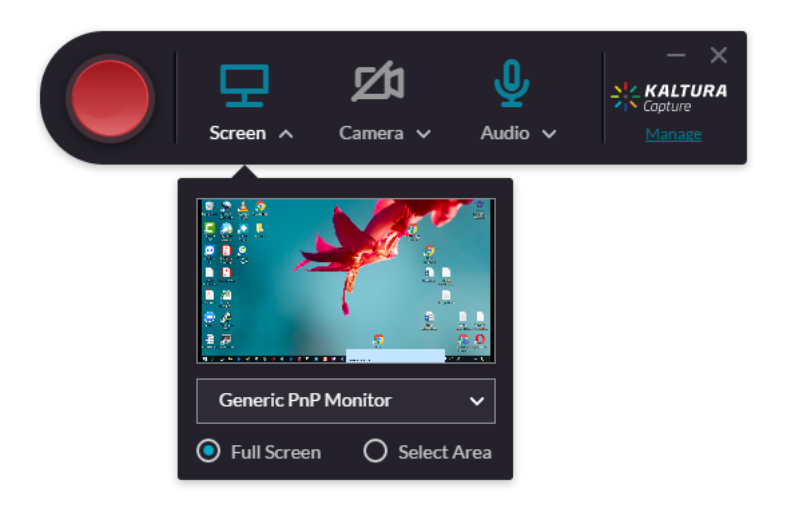

### <span id="page-1-1"></span>*3. Spara och ladda upp din inspelning*

När du stoppat inspelningen öppnas inspelningshanteraren och du får tillfälle att fylla i namn, beskrivning och tagga din inspelning. Gör det så blir det lätt att framöver söka rätt på inspelningen. Klicka till sist på **Save&Upload**. Observera att du nu måste låta datorn ladda upp videon innan du stänger av den. Väljer du istället alternativet **Save** så kan du vid ett senare tillfälle ladda upp videon genom att klicka på **Manage** i inspelaren Kaltura Capture.

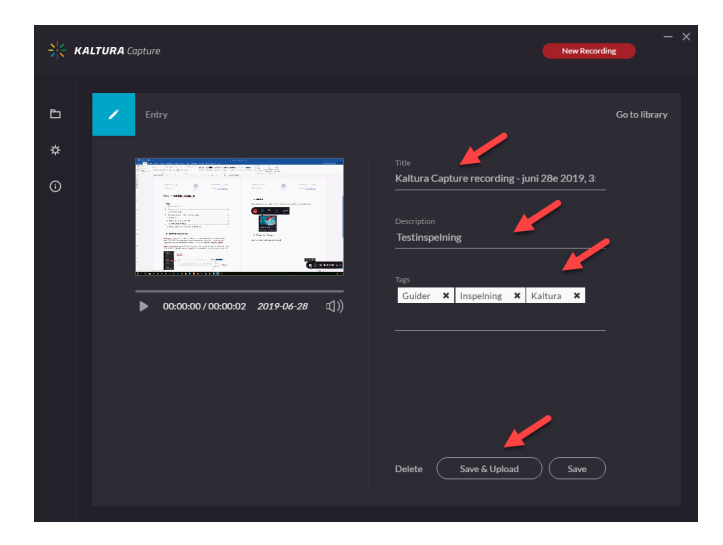

Vill du starta inspelaren på nytt klickar du på New Recording och väljer enhet.

Högskolan Dalarna

NGL-centrum

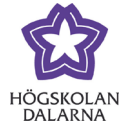

#### <span id="page-2-0"></span>*4. Inpelningshanteraren*

Starta inspelningshanteraren genom att klicka på skrivbordsappen **Kaltura Capture** alternativt genom att först starta inspelaren och klicka på **Manage**. Se bild!

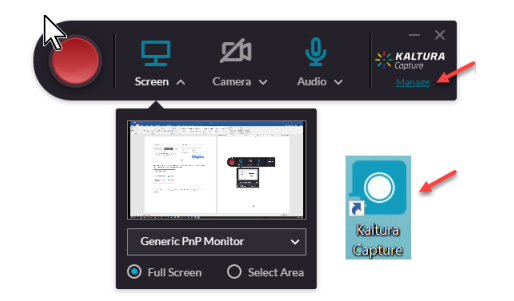

Inspelningshanteraren öppnas och dina inspelningar du gjort på datorn listas i **Library**. Du ser då om de är uppladdade eller om du fortfarande behöver göra det genom att klicka på **Upload**. Välj att ladda upp media eller radera (**Delete**) från datorn. Din media som du redan laddat upp kommer inte att raderas, bara de som ligger sparade på din dator raderas.

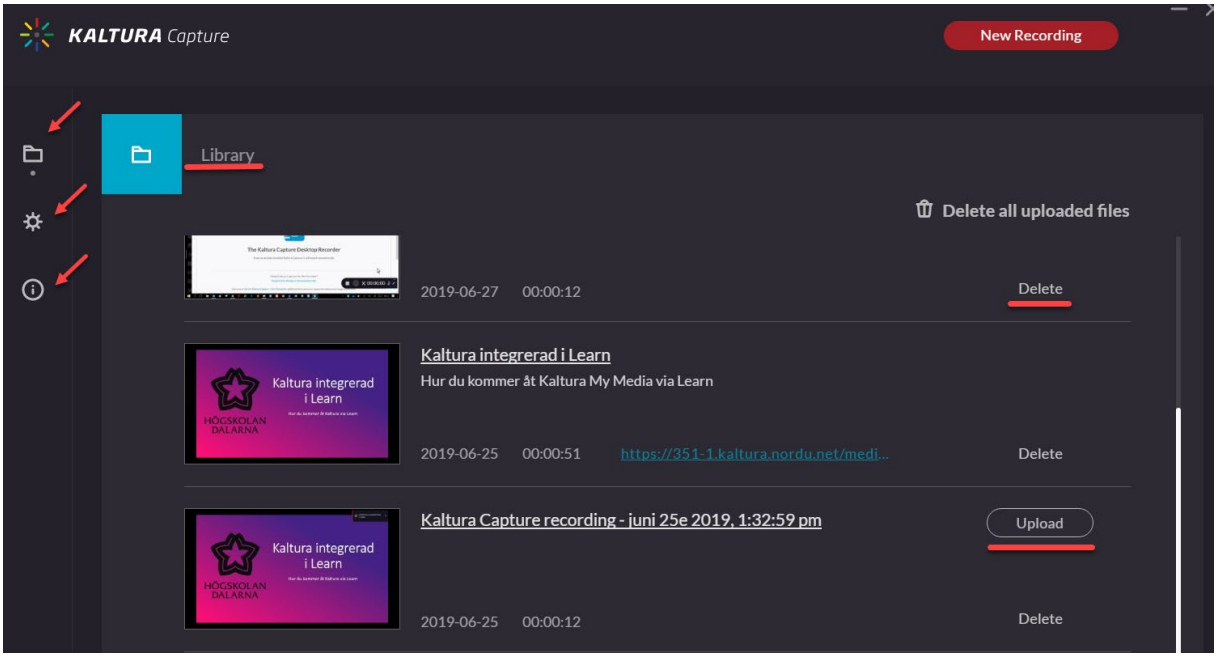

Inspelningshanteraren

Klickar du på informationssymbolen  $\overline{\textbf{G}}$  får du information om version och inloggad användare. Du kan även logga ut dig från appen om inspelaren skulle krångla. Du blir då automatiskt inloggad igen efter att du startat Kaltura Capture via webben.

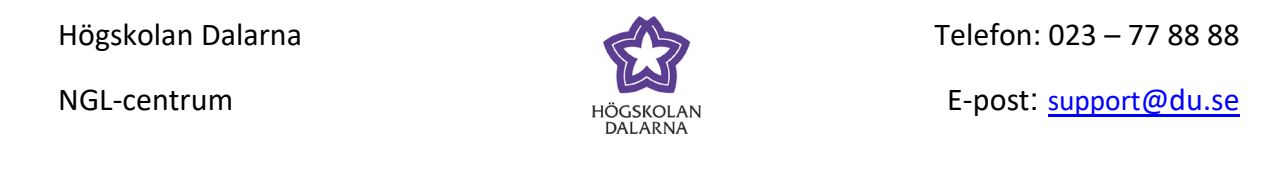

Klickar du på symbolen för inställningar får du möjlighet att ändra på videoupplösning, systemljud och pekaralternativ. Väljer du **Yes** för **Record system audio** så kommer ljud från dator t.ex. ljud från powerpoint eller från Youtube komma med i inspelningen. I annat fall spelas bara ljud in från Mikrofonen.

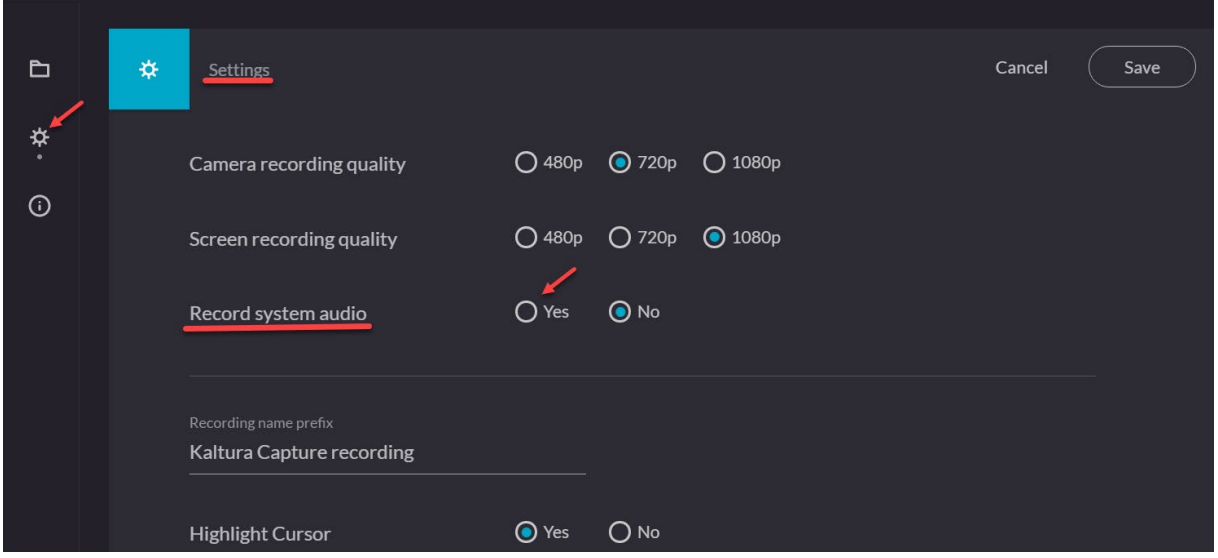

Glöm inte klicka på **Save** efter att du gjort klart dina ändringar.

#### <span id="page-3-0"></span>*5. My Media*

Gå tillbaka till **My Media** för att komma åt din inspelning, **redigera** inställninga och **publicera** din media. Läs mer om hur du kan redigera och publicera din media under guider för Learn/play.

Den här manualen är skapad av NGL-centrum. Upptäcker du felaktigheter eller andra brister tar vi tacksamt mot synpunkter via mail på adresse[n support@du.se.](mailto:support@du.se)